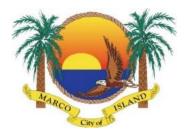

# Citizen Self Service Video Inspection Walkthrough – Residential Mechanical Replacements.

## For Residential AC Changeouts including R2 & R3 Occupancies (e.g. condo units)

The video must be recorded with a smartphone or tablet that has a high definition, 1080p capabilities. The GPS location must be on while the video is being recorded. The video shall be continuous with no pause or editing. There shall be a separate continuous video from the air handler to the disconnect and another for the condensing unit to its disconnect. The file names shall have the permit number, followed by RVI for CU or AH, and the date. **Note:** Each video file is limited to 550mb.

#### **Example:**

17-04382 RVI for CU 3-10-2020.mp4

17-04382 RVI for AH 3-10-2020.mp4

The inspector may require an onsite inspection if additional informational is required.

### The video must have the following

Street Showing front of the house with address numbers or from the condo unit's front door Permit Information (Permit Card must be displayed on jobsite)

## **Video Inspection Requirements**

#### **Condenser:**

Pad elevation - side view

Attachment of unit to pad or concrete

label information (Please Zoom In and verify focus makes all label information verifiable)

Model number and serial number with breaker size (package unit must include KW)

Tamperproof caps

Insulation on suction line is UV protected, the labeling must be visible, or UV protection must be present

Power supply back to disconnect

If a breaker is present, clear view of breaker

Circuit panel with breakers clearly marked (Please Zoom In and verify focus makes all label information verifiable)

Show line sets are sealed at penetration or shroud.

#### Air-Handler:

Hanger support
Pan if required
Condensate line with insulation where required
Float switch required

Label information including breaker size (Please Zoom In and verify focus makes all label information verifiable) Model number and serial number

KW of Heat Strip (Please Zoom In and verify focus makes all label information verifiable)

Ceiling penetrations

Power supply back to disconnect

If a breaker is present, clear view of breaker (Please Zoom In and verify focus makes all label information verifiable) Circuit panel with breakers clearly marked (Please Zoom In and verify focus makes all label information verifiable) If air-handler is equipped with gas heat, video supply line and valve, drip leg, gas connection and flue

#### Package Unit:

pad elevation

attachment of unit to pad or concrete

label information (Please Zoom In and verify focus makes all label information verifiable)

Model and serial number with breaker size (Please Zoom In and verify focus makes all label information verifiable) KW of Heat Strip (Please Zoom In and verify focus makes all label information verifiable) Duct shroud and rodent proofing verified

Power supply back to disconnect

Circuit panel with breakers clearly marked. (Please Zoom In and Verify focus makes all label information verifiable)

# <u>Using the CSS Portal to Schedule Inspection and Upload Video</u>

### Step 1

Log on to CCS > Click on Dashboard > Open permit > Go to inspections > Check mark the action box > Click Request Inspection under Remote Video Inspection

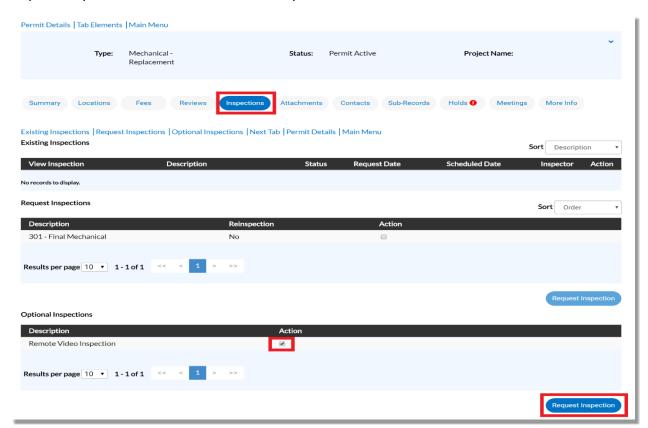

Select a date > Add required information > Click submit

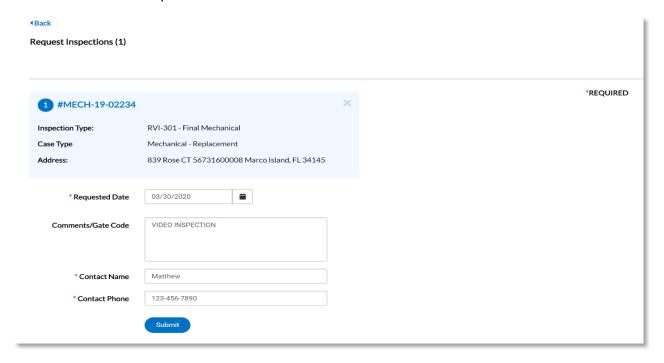

# Step 3

Go back to Permit Details

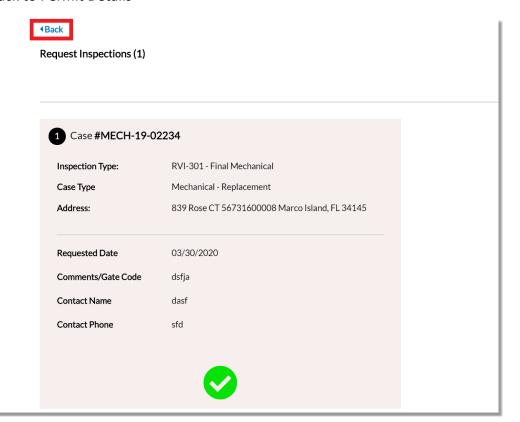

Select inspections > Click on the inspection number

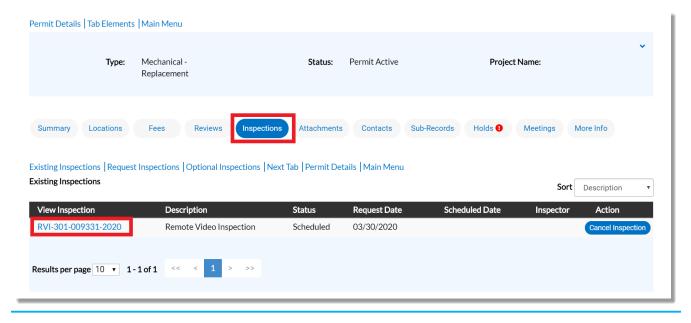

# Step 5

Prepare your file for uploading by compressing it as a .ZIP file. This will slightly reduce the file size and put the file in a format that is acceptable in the portal.

Right click your video file > Choose Send to > Click compressed (zipped) folder

A file with the same file name but ending in .ZIP will be added to your desktop.

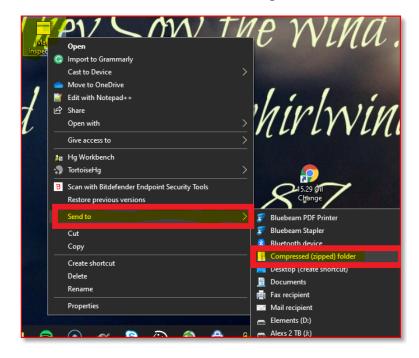

Back in the portal, at the inspection you have opened, Select attachments > Click Add Attachment > If the attachments box isn't visible, click Refresh in the top menu of your browser > If the attachments box isn't there email <a href="mailto:permitdesk@cityofmarcoisland.com">permitdesk@cityofmarcoisland.com</a> and say "allow files for upload" with the permit number

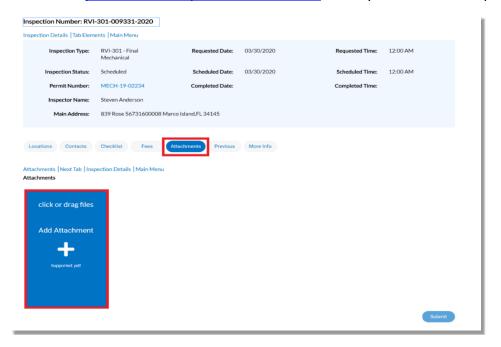

# Step 7

Click on the compressed (zipper) folder > Click open

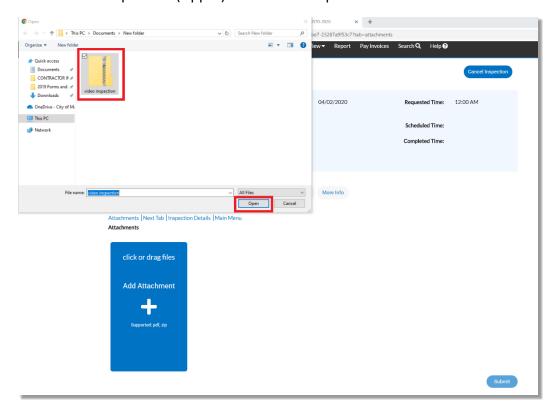

#### Click submit

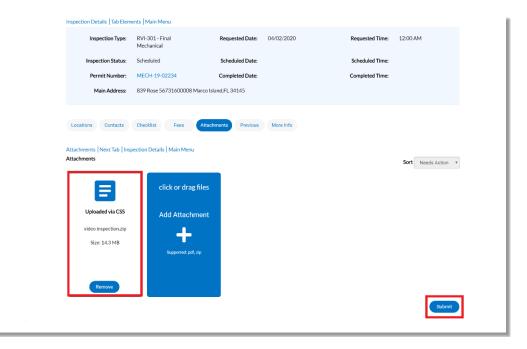

#### Step 9

Wait for inspection results.

You won't be able to see the file, because the file is going to be moved to an out of system archive.

You can retrieve this file via a Public Records Request, by sending an email to permitdesk@cityofmarcoisland.com

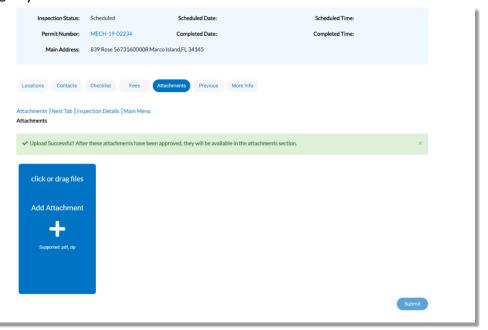

Please make sure that people and personal items are not captured in the video recording as the recording will become public record.